# *Seek-one*

## MANUEL D'UTILISATION

# SEEK-ONE Viewer v4.x.x

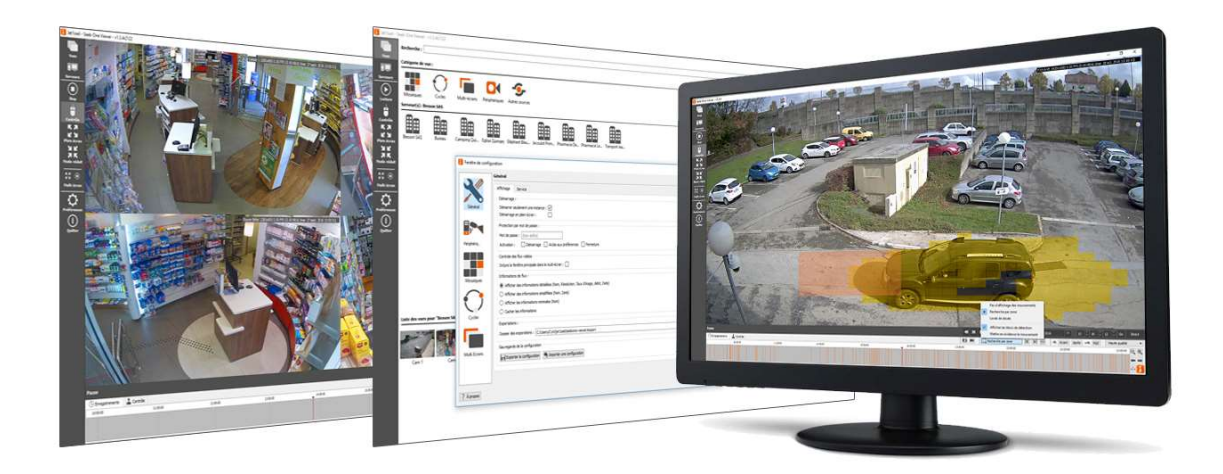

### SOMMAIRE

#### 1) INTRODUCTION

- 2) TÉLÉCHARGEMENT ET INSTALLATION
- 3) LANCEMENT ET AJOUT D'UN SERVEUR VIDÉO
- 4) MENU PRINCIPAL
- 5) MENU VUES
- 6) VISUALISATION D'UNE OU DE PLUSIEURS CAMÉRAS
- 7) ACTIONS SUR LES ENREGISTREMENTS
- 8) RECHERCHE PAR ZONE
- 9) LECTURE DE PLAQUE D'IMMATRICULATION
- 10) EXPORTATION D'UNE VIDÉO
- 11) EXPORTATION D'UNE PHOTO
- 12) PILOTAGE D'UNE CAMÉRA MOBILE (PTZ)
- 13) CRÉATION DE MOSAÏQUES DE CAMÉRAS
- 14) CRÉATION DES CYCLES
- 15) CRÉATION DES MULTI-ÉCRANS
- 16) CREATION DE PLANS
- 17) PARAMÉTRAGE GÉNÉRAL
- 18) CRÉDITS

#### 1) INTRODUCTION

Ce guide vous explique comment installer et utiliser le logiciel de visualisation SEEK-ONE Viewer.

Pré-requis : Pour pouvoir utiliser le logiciel SEEK-ONE Viewer vous devez être en possession d'un serveur de vidéo surveillance fonctionnant avec le logiciel SEEK-ONE Server.

La solution logicielle SEEK-ONE fonctionne sur les sytèmes d'exploitations Windows 7, Windows 8, Windows 8.1, Windows 10, Windows Server, Linux Debian, Apple MAC OS, IOS et Android.

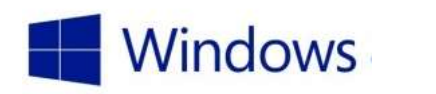

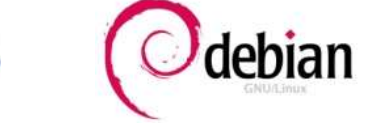

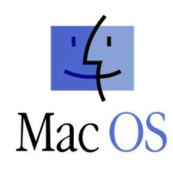

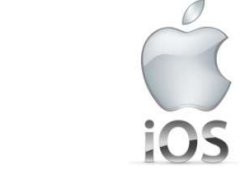

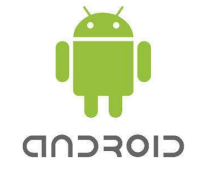

#### 2) TÉLÉCHARGEMENT ET INSTALLATION (version Windows)

Le programme d'installation est disponible à l'adresse : http://www.seek-one.fr/telechargements

Téléchargez le fichier SEEK-ONE Viewer, exécutez-le et laissez-vous guider par la procédure d'installation.

#### 3) LANCEMENT ET AJOUT D'UN SERVEUR VIDÉO

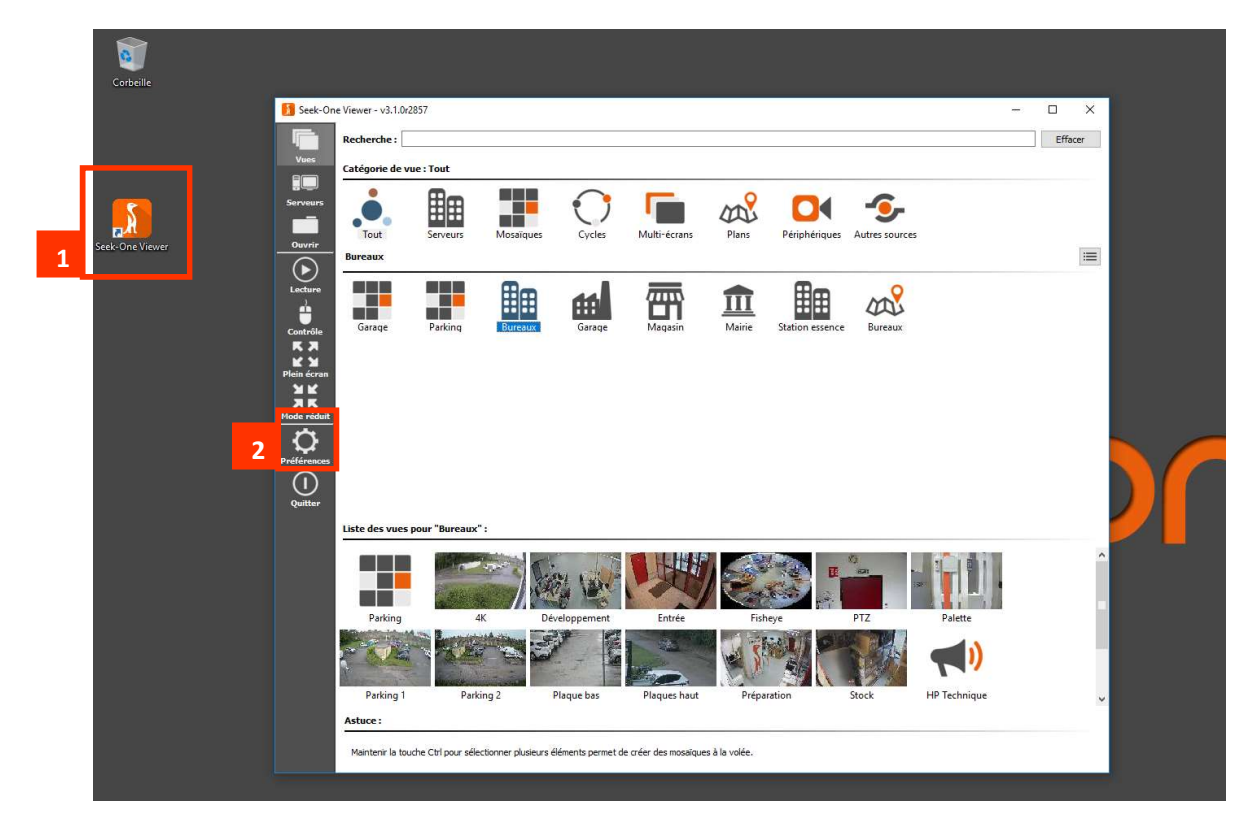

1 : Lancez le programme grâce à son icône sur le bureau. Au premier lancement la fenêtre doit apparaître vide.

2 : Cliquez sur le bouton *Préférences* pour ajouter votre serveur vidéo.

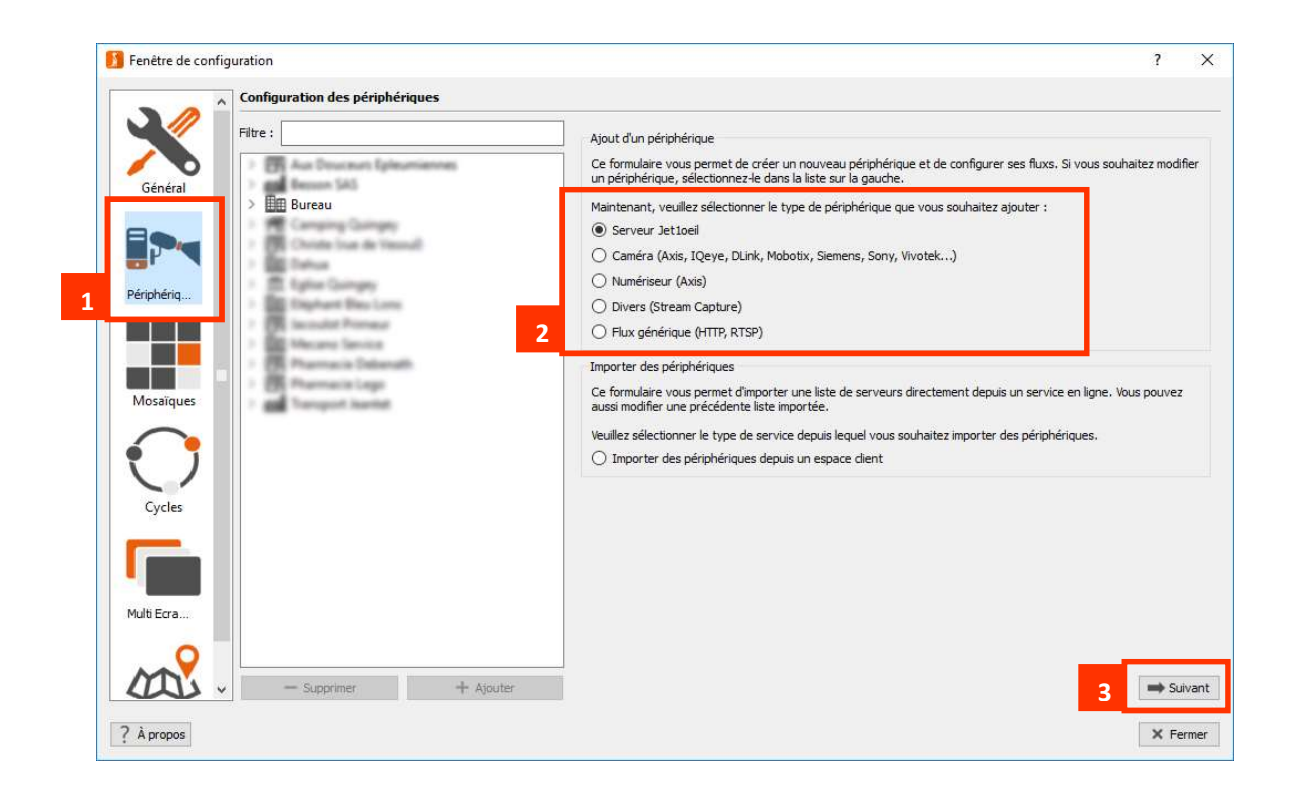

- 1 : Cliquez sur le bouton *Périphériques*
- 2 : Choisissez Serveur SEEK-ONE
- 3 : Cliquez sur le bouton Suivant pour passer à la fenêtre suivante.

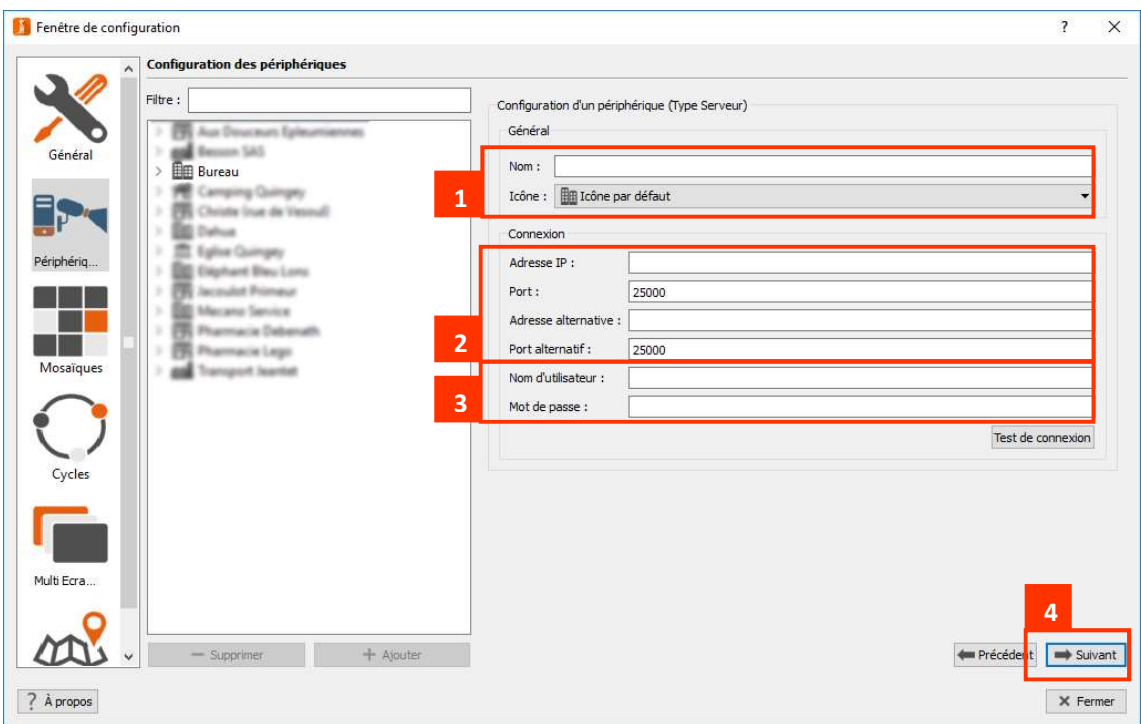

1 : Saisissez un nom pour votre serveur vidéo et sélectionnez une icône.

2 : Saisissez les informations réseau de votre serveur vidéo. L'adresse IP et le port alternatifs vous permettent un double paramétrage dans le cas où votre ordinateur portable serait amené à être utilisé par Internet ou en réseau local avec le serveur vidéo.

3 : Saisissez votre nom d'utilisateur et votre mot de passe.

4 : Cliquez sur le bouton *Suivant* pour passer à la fenêtre suivante.

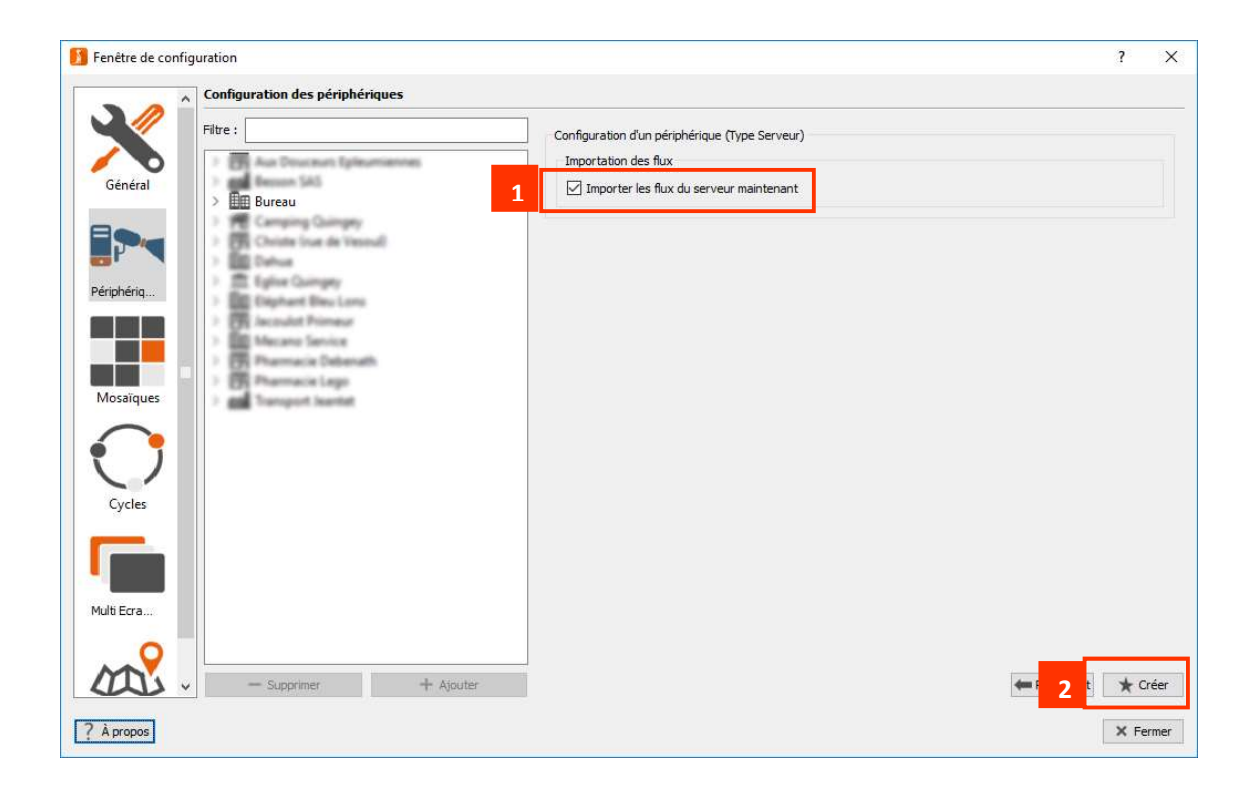

1 : Cochez Importez les flux du serveur maintenant pour télécharger vos droits d'accès aux différentes caméras.

2 : Cliquez sur *Créer* pour terminer le paramétrage du serveur vidéo.

#### 4) MENU PRINCIPAL

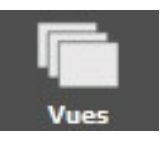

Affiche la page d'accueil du logiciel permettant l'accès aux différentes caméras et mosaïques de caméras.

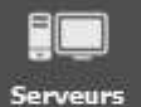

Création, relecture et téléchargement des exportations vidéo.

Affichage du journal des événements.

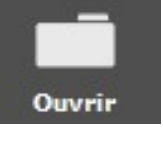

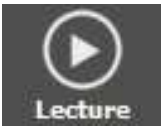

Réaffiche la dernière vue sélectionnée. Le bouton se transforme en STOP pendant la lecture d'une vidéo.

Ouvrir une exportation vidéo présente dans un dossier de l'ordinateur.

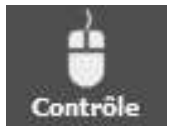

Affiche ou masque la barre de contrôle des enregistrements vidéo.

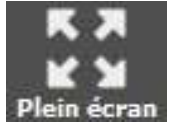

Bascule en mode plein écran permettant un affichage des caméras sans menu. Idéal pour les écrans de contrôle.

Le mode réduit permet un affichage permanent des caméras dans une partie de

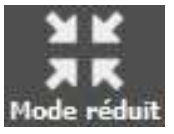

Multi écran

Boutons d'actions sur le mode multi-écran.

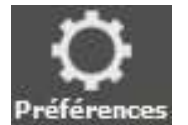

Accès à la fenêtre de paramétrage : options générales, ajout/modification de serveurs, de caméras autonomes, de mosaïques…

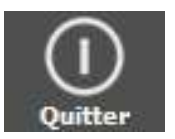

Ferme le logiciel.

l'écran.

Copyright JET1OEIL 2022

#### 5) MENU VUES

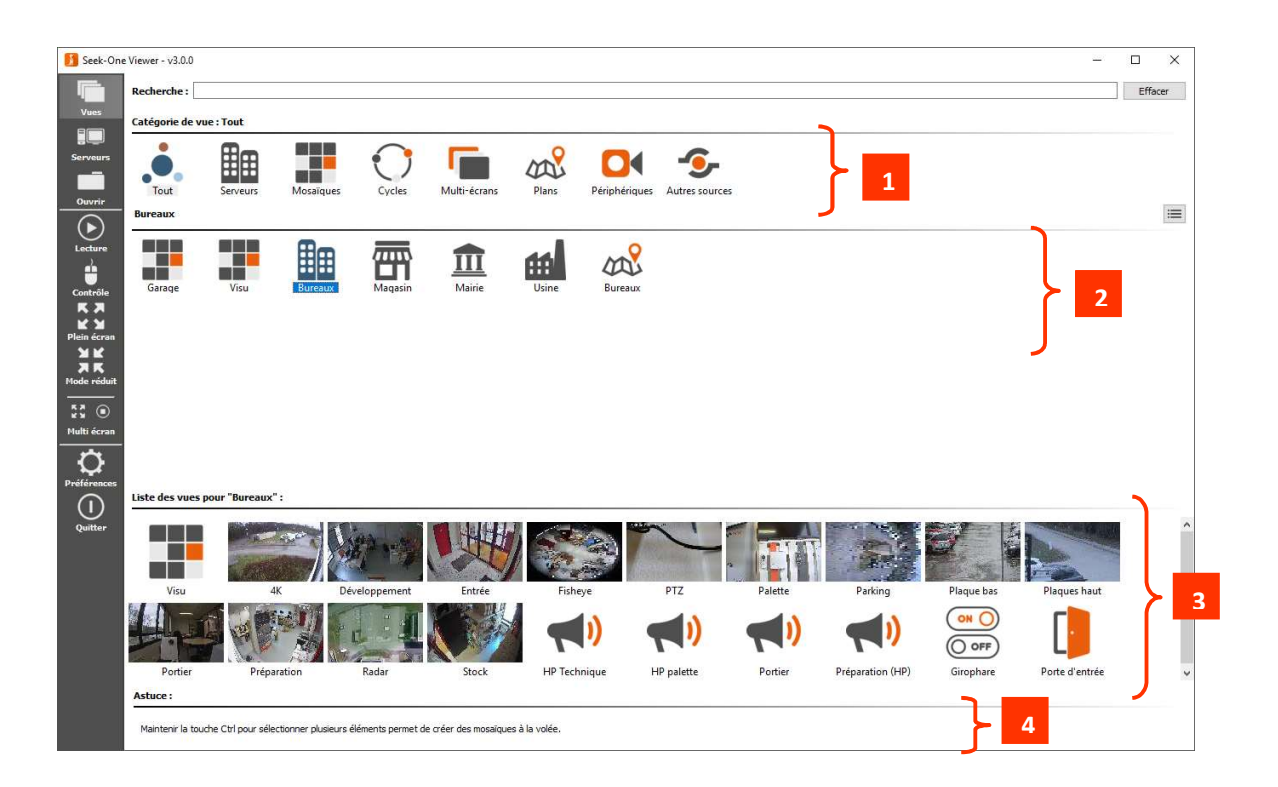

La page d'accueil du logiciel SEEK-ONE Viewer se compose d'un menu à gauche permettant d'accéder à toutes les fonctions du logiciel.

Par défaut le bouton Vues est sélectionné, donnant ainsi accès :

- 1 : aux mosaïques de caméras pré-paramétrées, aux cycles, aux multi-écrans et aux plans
- 2 : au contenu de la catégorie précédemment sélectionnée
- 3 : aux caméras ou périphérique contenu dans la sélection
- 4 : aux astuces ou boutons d'actions des modules entrées/sorties

#### 6) VISUALISATION D'UNE OU DE PLUSIEURS CAMÉRAS

Depuis le menu Vues, sélectionnez par un double-clic une caméra provenant d'un serveur vidéo ou une mosaïque pré-paramétrée.

Vous pouvez également constituer des mosaïques à la demande en maintenant la touche CTRL de votre clavier et en sélectionnant plusieurs caméras. Il vous suffit ensuite de cliquer sur le bouton Lecture dans le menu de gauche. Ceci fonctionne également à partir de caméras provenant de plusieurs serveurs vidéo différents, les images seront synchronisées.

Vous pouvez aussi sélectionner de la même manière plusieurs mosaïques.

Les vues s'affichent en direct.

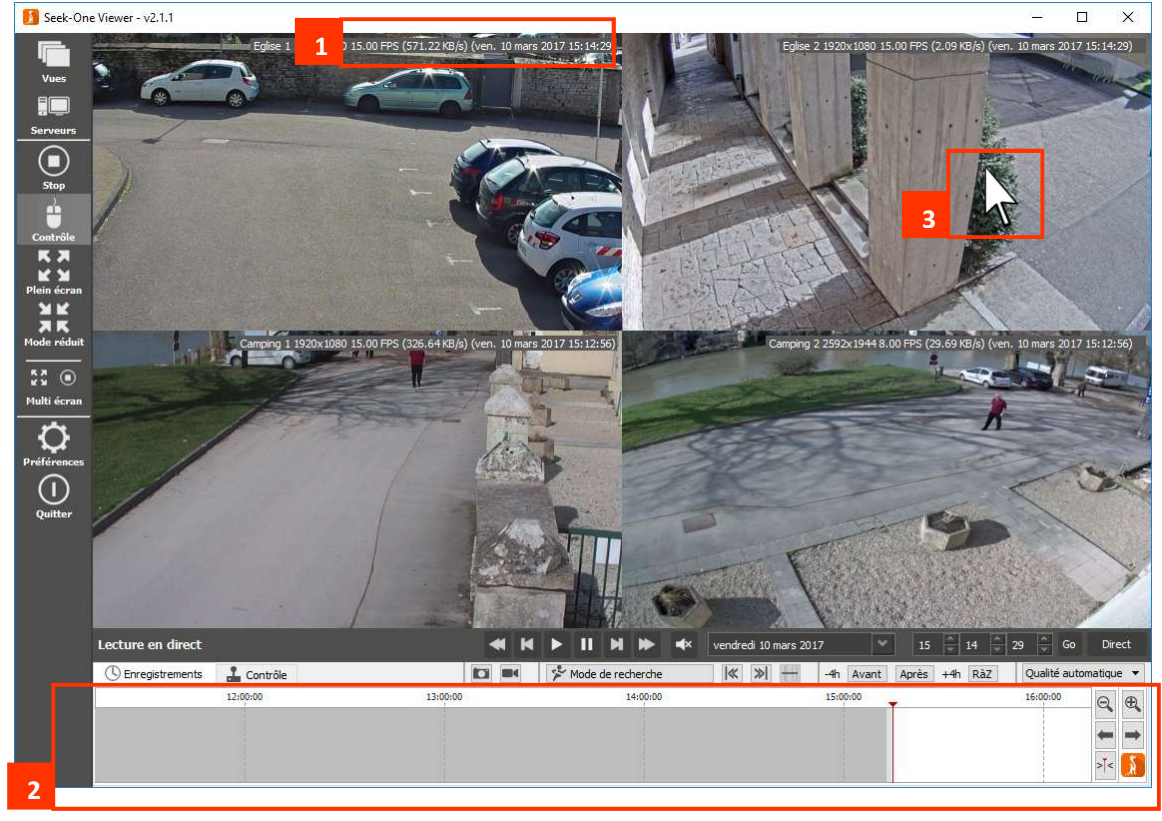

1 : Le libellé de la vue affiche le nom de la caméra, sa résolution, sa fréquence d'affichage ainsi que la date et l'heure. L'affichage de ces informations est paramétrable depuis le menu *Préférences* du menu gauche.

2 : La barre de contrôle permet de faire des actions sur les vidéos affichées : lecture, changement de date et heure, recherche d'événements, exportation vidéo…

3 : Faites un double-clic dans une vue pour l'afficher en plein écran, refaite un double-clic pour revenir à la mosaïque de caméras.

ZOOM : Pour effectuer un zoom dans l'image, placez votre pointeur à l'endroit où vous souhaitez zoomer et faites avancer la roulette de la souris. Une miniature apparaît en bas à droite de l'image afin de matérialiser par un rectangle rouge la zone affichée à l'écran. Pour déplacer cette zone faites un cliqué-déplacé sur la vidéo.

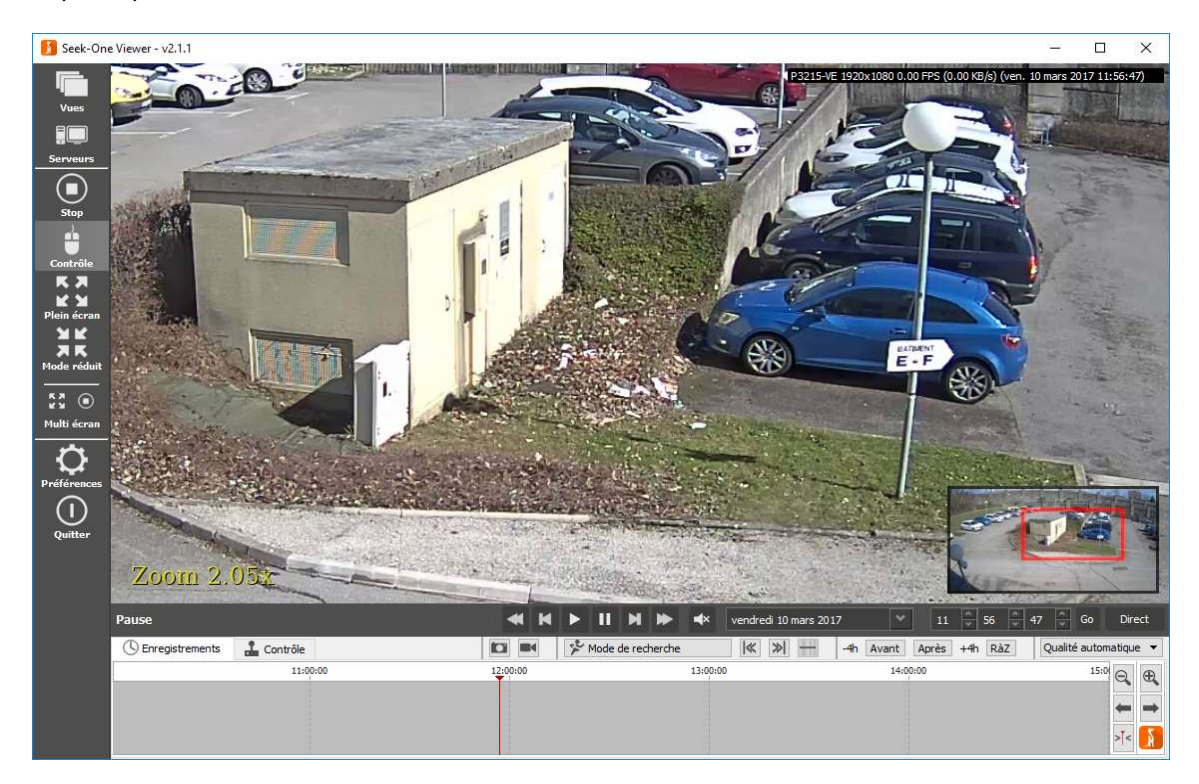

Le zoom est aussi disponible lors de l'affichage d'une mosaïque de caméras.

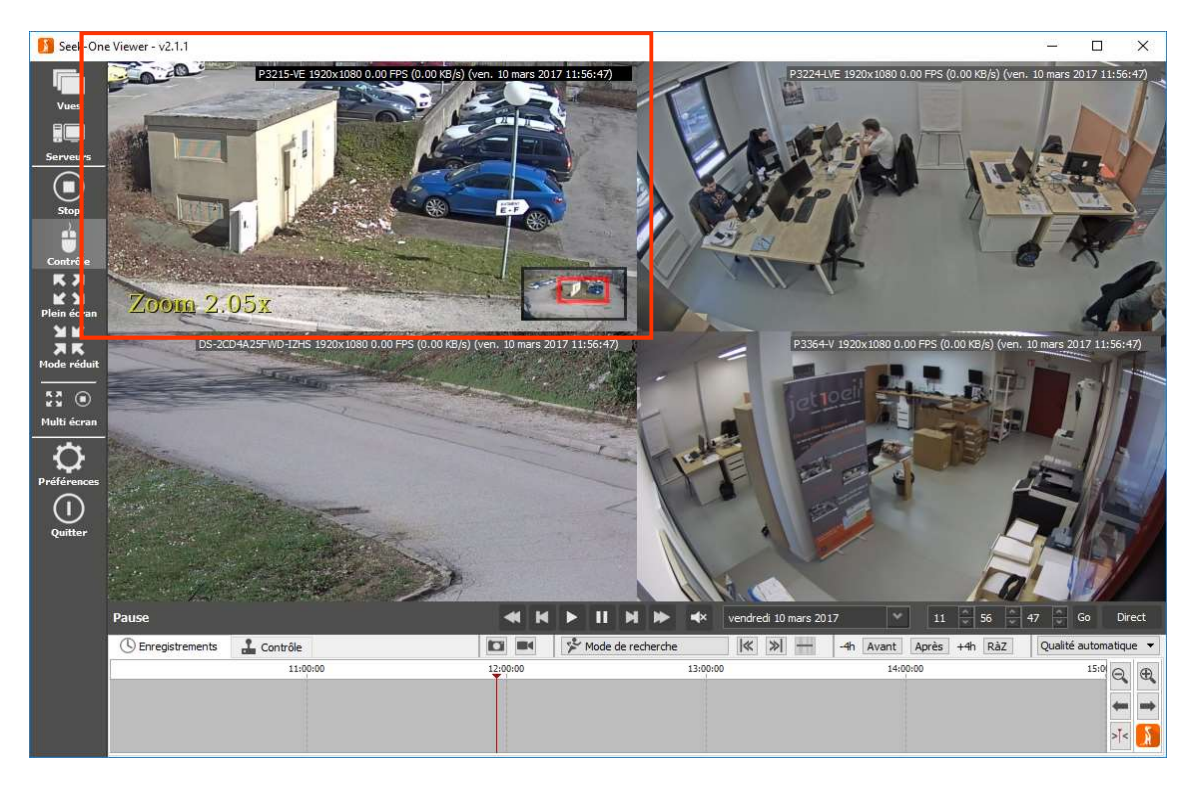

Copyright JET1OEIL 2022

#### 7) ACTIONS SUR LES ENREGISTREMENTS

3 2

Toutes les actions sur les enregistrements des vidéos affichées s'effectuent avec la barre de contrôle.

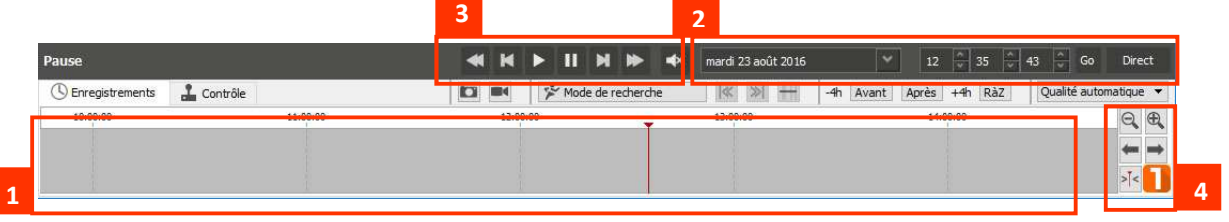

1 : Les enregistrements apparaissent sur cette barre de temps. Les parties grisées correspondent à des enregistrements existants pour les caméras affichées, les zones blanches à des périodes non enregistrées. Une échelle de temps est affichée sur cette barre, l'intervalle entre deux graduations est réglable avec la molette de la souris. Positionnez votre curseur au dessus de la barre de temps et faites rouler la molette dans un sens ou dans l'autre. Vous constatez que le temps entre deux graduations peut varier d'une journée à une seconde.

2 : Choisissez la date et l'heure à afficher à l'écran. Cliquez sur le bouton GO pour valider votre sélection. Vous pouvez également cliquer directement dans la barre de temps pour vous positionner à une heure précise. Cliquez sur le bouton DIRECT pour revenir en temps réel.

3 : Boutons de lecture vidéo

Lecture en marche avant.

Pause. ш

И И Image par image en avant ou en arrière.

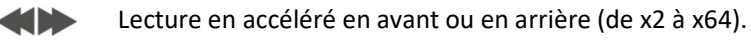

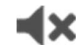

Activer ou désactiver le son de la caméra (en direct uniquement).

#### 4 : Bouton de la barre de temps

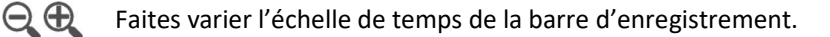

Faites défiler la barre d'enregistrement de droite à gauche. Vous pouvez aussi a mata effectuer un cliqué-déplacé sur celle-ci.

 $>\le$ Repositionnez votre curseur de lecture à l'écran si celui-ci n'est plus visible.

#### 8) RECHERCHE PAR ZONE

La recherche par zone est une fonction qui permet de rechercher tous les mouvements qui se sont produit dans une partie de l'image (par exemple : à l'entrée d'un magasin)

Affichez une caméra à l'écran et choisissez l'option Recherche par zone dans le groupe de boutons représentés par l'icône [ Mode de recherche]

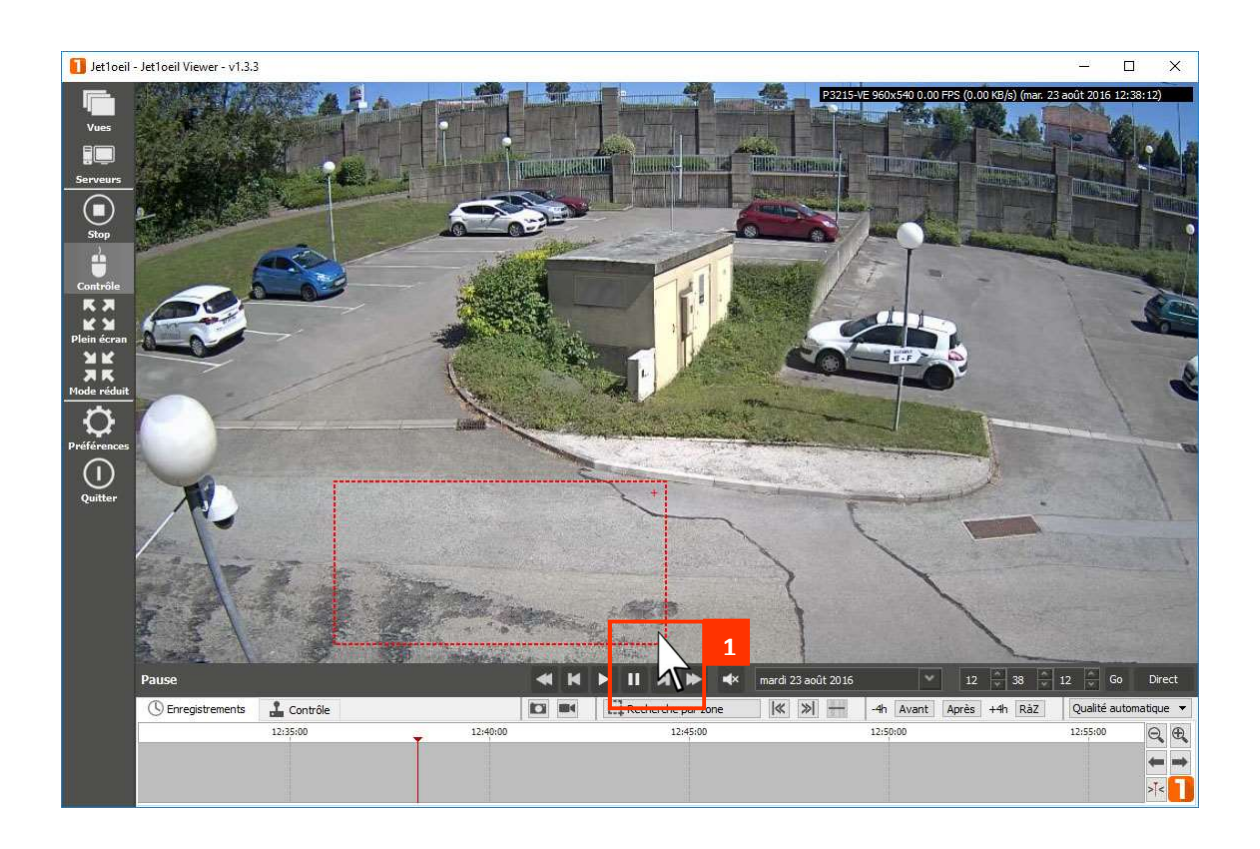

1 : Dessinez un rectangle avec le clic gauche de la souris autour de la zone de recherche.

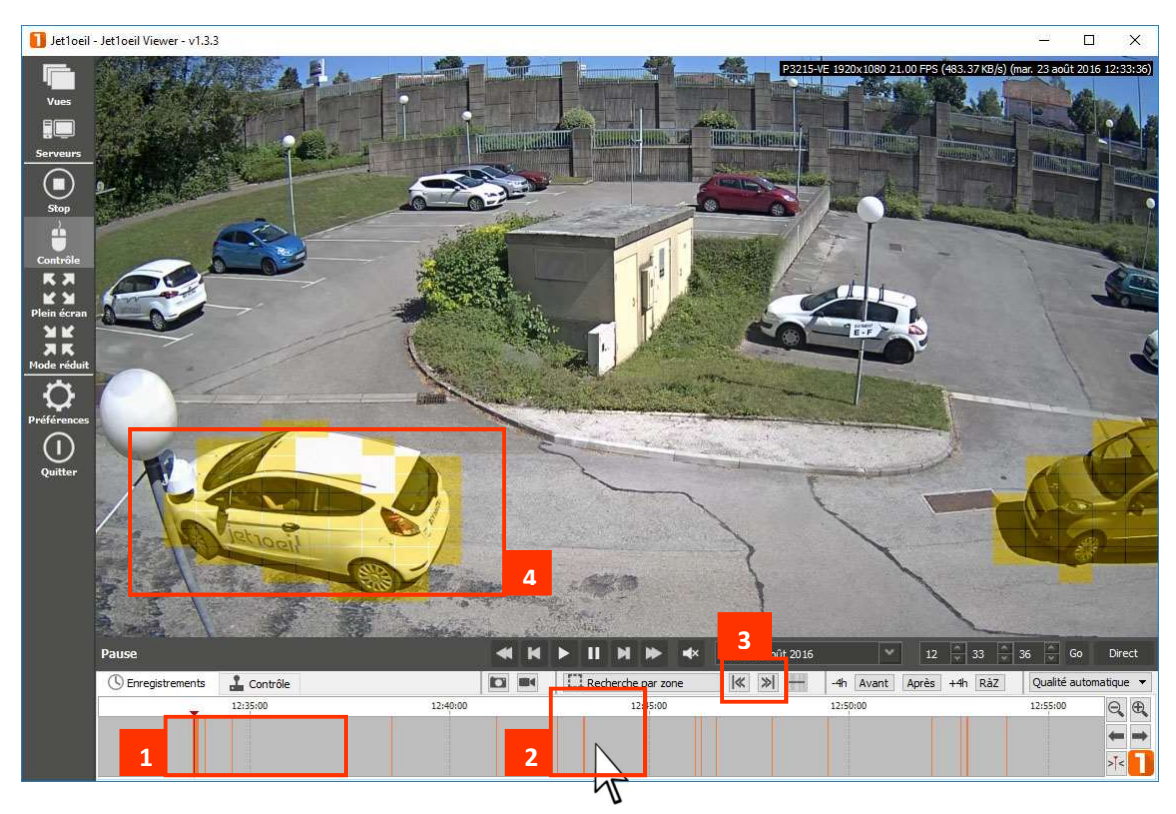

Les résultats de la recherche apparaissent dans la barre de temps.

1 : Les barres oranges symbolisent les moments où il y a eu un mouvement dans la zone dessinée.

2 : Cliquez directement sur une des barres oranges pour vous positionner sur le mouvement détecté.

3 : Lancez la lecture de la vidéo. Utilisez les boutons  $\|K\|$  et  $\|N\|$  pour passer d'événements en événements.

4 : Les blocs jaunes représentent le mouvement dans l'image. Cette fonction peut être désactivée en décochant l'option *Afficher les blocs de détection*.<br>Pour supprimer tout ou partie de votre zone de

recherche, il suffit de procéder comme pour sa création mais en utilisant le bouton droit de la souris.

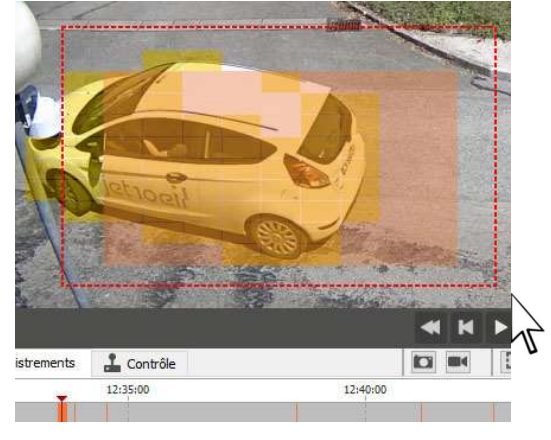

#### 9) LECTURE DE PLAQUE D'IMMATRICULATION

Si votre système de vidéosurveillance comporte une ou plusieurs caméras paramétrées de manière à lire les plaques d'immatriculations automatiquement vous pouvez effectuer des recherches par numéros.

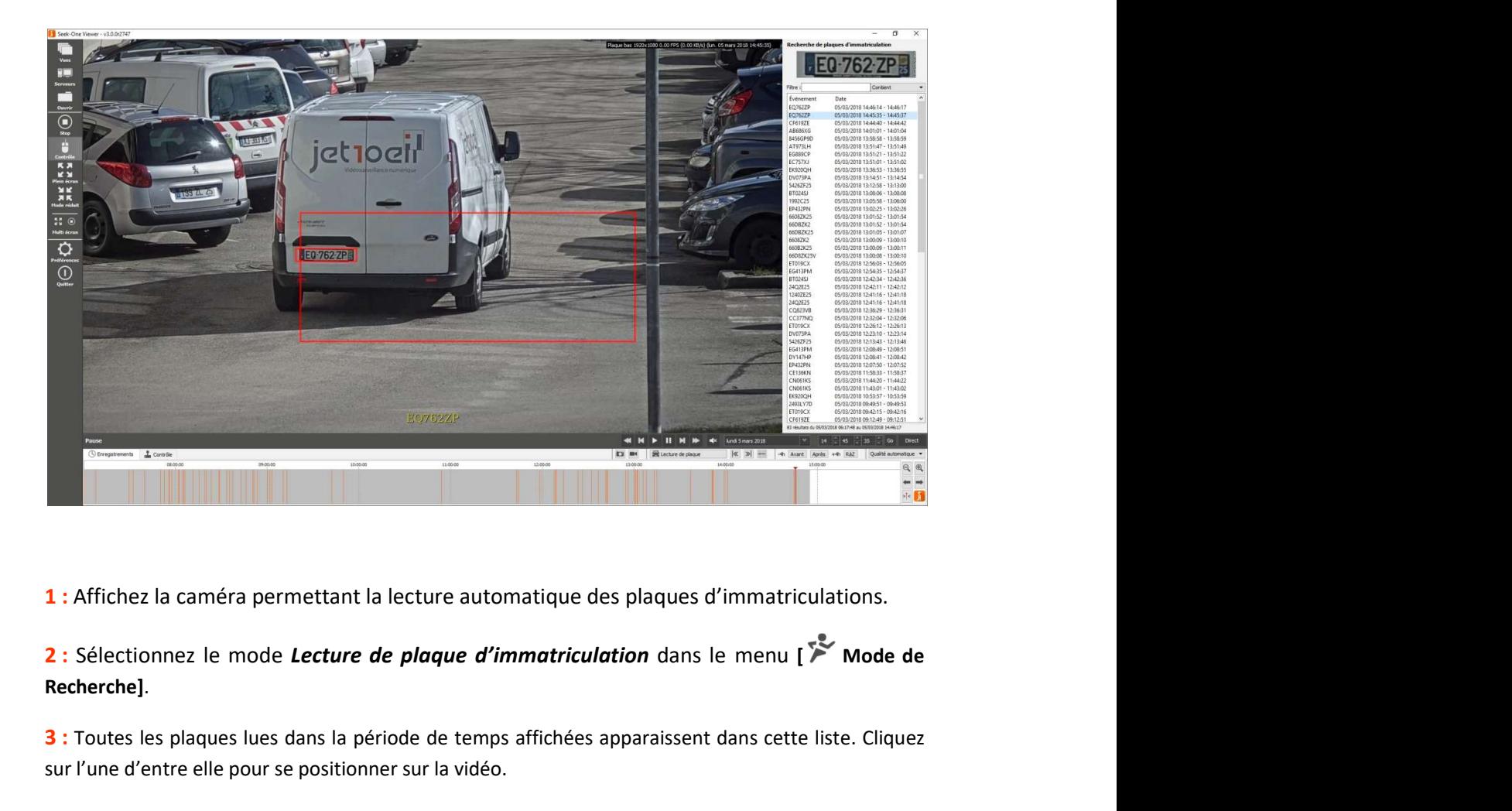

1 : Affichez la caméra permettant la lecture automatique des plaques d'immatriculations.

Recherche].

3 : Toutes les plaques lues dans la période de temps affichées apparaissent dans cette liste. Cliquez sur l'une d'entre elle pour se positionner sur la vidéo.

4 : Vous pouvez recherchez un numéro de plaque particulier en saisissant tout ou partie de ses caractères.

#### 10) EXPORTATION D'UNE VIDÉO

Les durées de stockage étant limitées à quelques semaines, voire quelques jours, il est important d'effectuer des exportations des séquences vidéo que vous voudriez conserver.

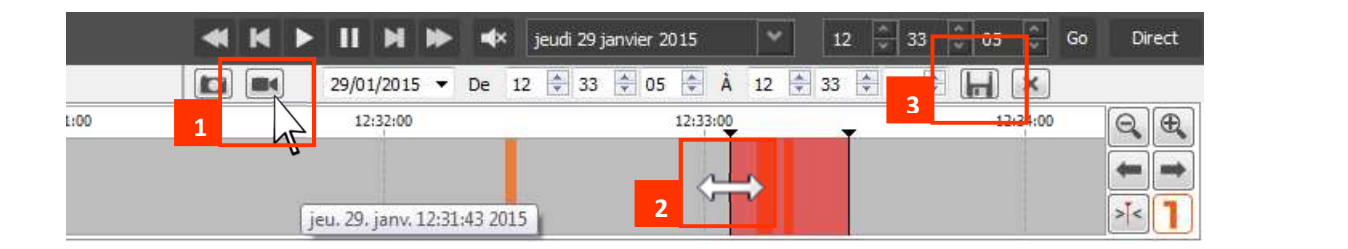

1 : Cliquez sur le bouton  $\blacksquare$  pour afficher la zone de sélection rouge.

2 : Déplacer la borne de fin d'exportation à l'heure désirée, faites de même avec la borne de début, ou modifiez manuellement l'heure de début et l'heure de fin d'exportation.

3 : Cliquez sur la disquette pour lancer l'exportation vidéo de la période choisie.

Si la vue affichée comporte plusieurs caméras, une  $\|\cdot\|$  seekone-viewer fenêtre de sélection des vidéos à exporter sera<br>efficielée Genhauen désenhacies exprésentésimées et Sélectionner les flux que vous souhaitez exporter : affichée. Cochez ou décochez les caméras désirées et  $\overline{\bigtriangledown}$  Entrée cliquez sur OK. Un fichier d'exportation par caméra  $\Box$  Entrée sera alors créé.

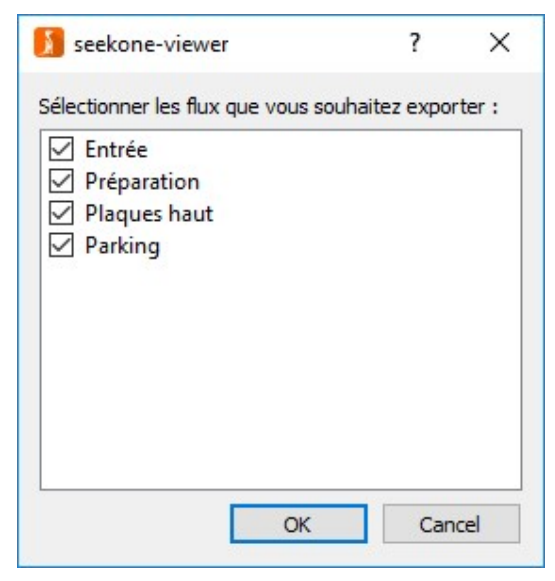

Quand une exportation est crée depuis votre ordinateur, celle-ci s'effectue sur le serveur vidéo luimême et est conservée sur son disque dur.

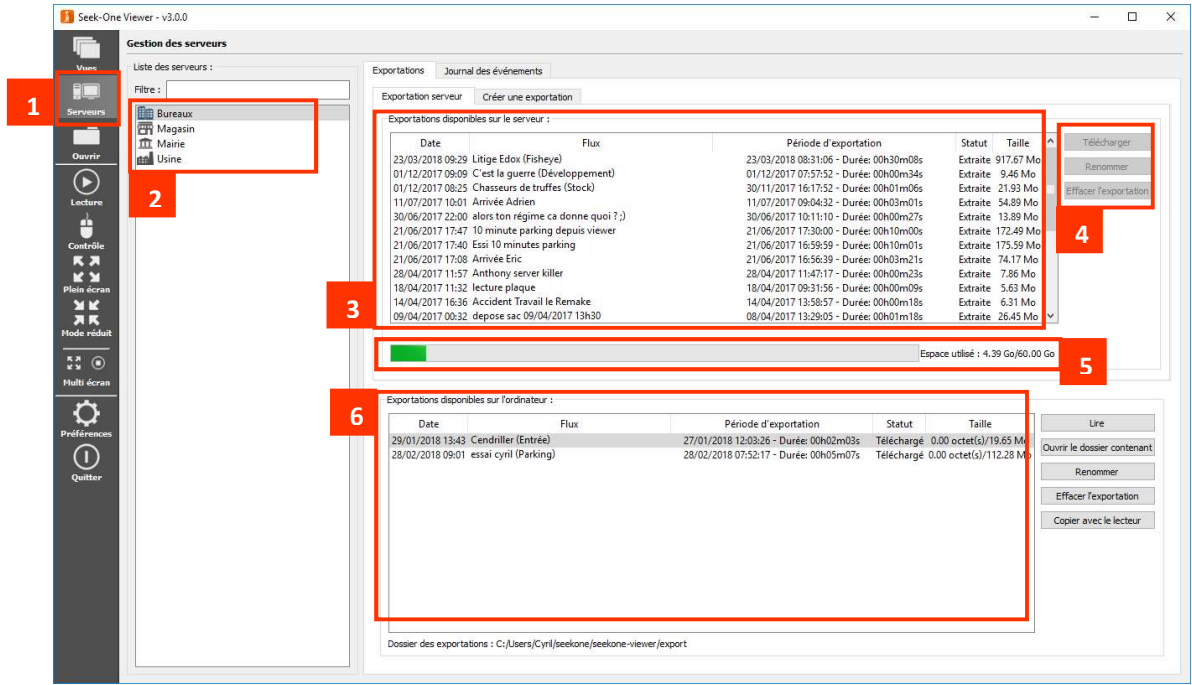

1 : Cliquez sur le bouton Serveurs pour accéder à la liste des exportations déjà créées.

2 : Choisissez le serveur vidéo concerné.

3 : La liste des exportations du serveur sélectionné apparait dans ce tableau. La colonne statut vous indique l'état de la vidéo.

Extraite : la vidéo est exportée et le fichier stocké sur le serveur.

Téléchargé : le fichier vidéo a été téléchargé sur votre ordinateur.

En cours d'extraction : l'exportation n'est pas terminée, un pourcentage vous indique son état d'avancement.

4 : Sélectionnez l'exportation désirée et cliquer sur le bouton Télécharger pour copier le fichier sur votre ordinateur. Cette opération est nécessaire si vous souhaitez lire cette vidéo. Le bouton Effacer l'exportation supprime le fichier sur le serveur vidéo mais pas la copie qui aura été téléchargée sur votre ordinateur.

5 : La jauge vous indique le niveau de remplissage de l'espace réservé aux exportations sur le serveur. Si celui-ci est complet, supprimez des exportations avant d'en recréer.

6 : Les fichiers vidéo téléchargés sur votre ordinateur apparaissent ici.

Lire : Lisez la vidéo téléchargée sur votre ordinateur

Ouvrir le dossier contenant : Ouvrez le dossier contenant tous vos fichiers d'exportations sur votre ordinateur

Renommer : Donnez un nouveau nom au fichier sélectionné.

Effacer l'exportation : Effacez le fichier de votre ordinateur.

Copier avec le lecteur : Copiez le fichier vidéo sélectionné sur un support amovible en incluant le logiciel SEEK-ONE Viewer en version portable.

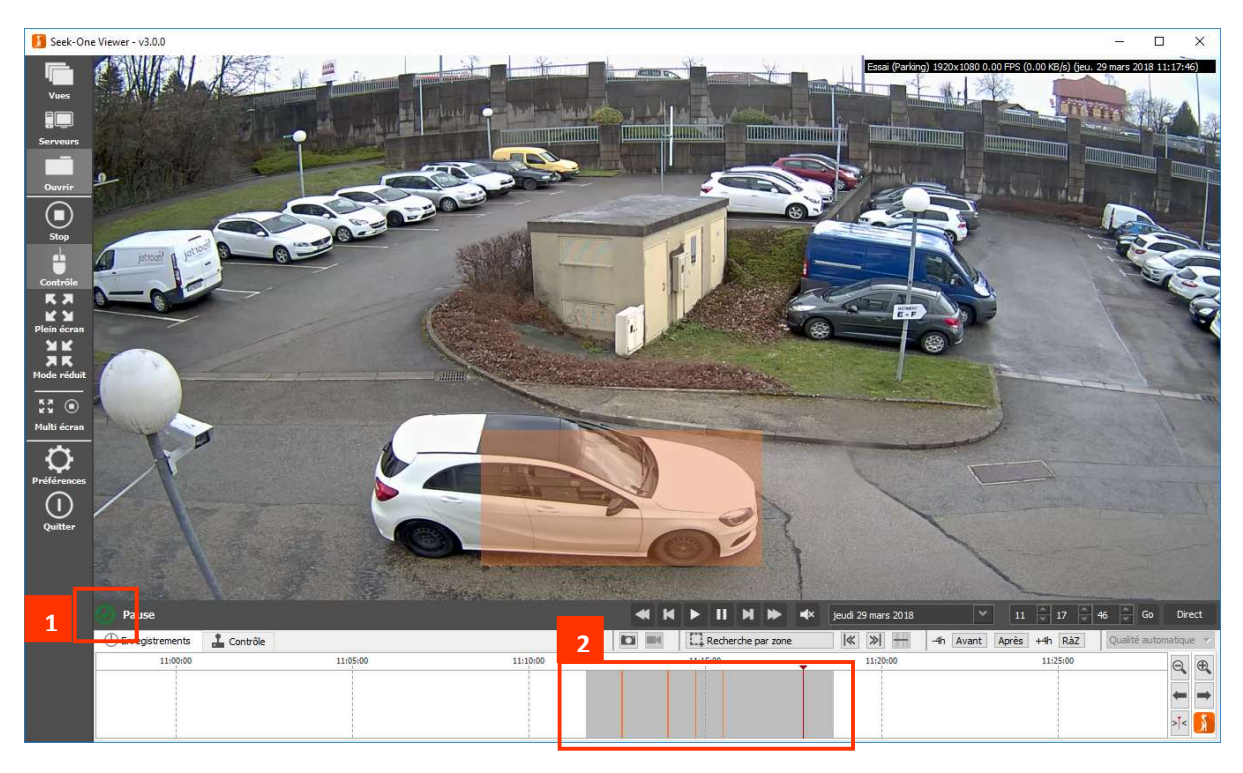

La lecture des fichiers vidéos exportés se fait dans SEEK-ONE Viewer :

1 : Le logo vert vous indique que le fichier vidéo n'a pas été modifié par un logiciel de traitement d'image

2 : La durée de votre extraction apparaît dans la frise chronologique. Vous pouvez effectuer des recherches par zone dans votre fichier vidéo.

#### 11) EXPORTATION D'UNE PHOTO

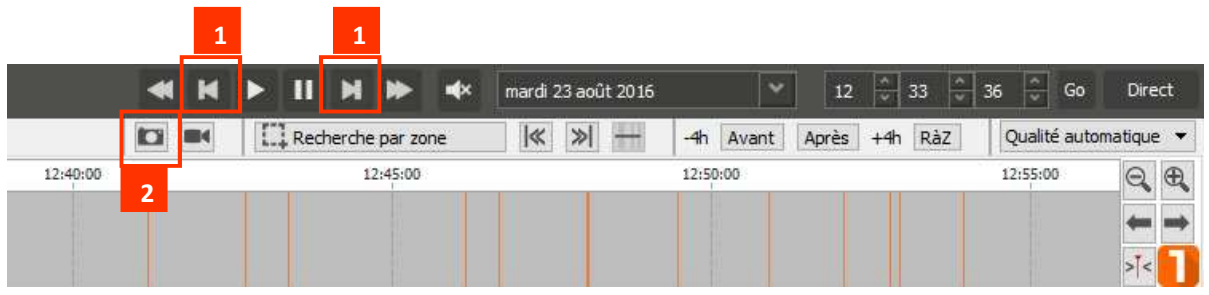

1 : Positionnez vous sur l'instant exact à l'aide des boutons de lecture image par image.

2 : Cliquez sur le bouton

3 : Cliquez sur sauvegarder pour enregistrer la photo dans votre dossier d'exportation par défaut. Si la vue affichée est une mosaïque, une photo par caméra sera alors exportée dans le dossier.

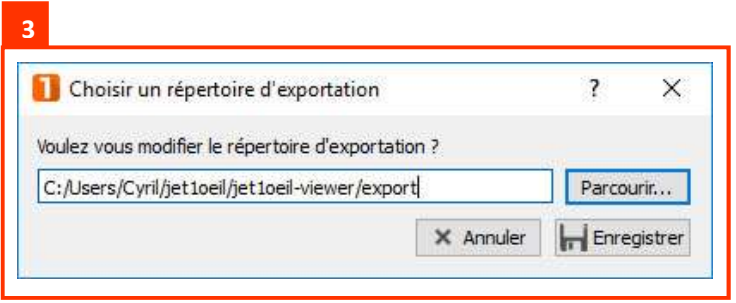

#### 12) PILOTAGE DE CAMÉRAS MOBILES (PTZ)

Le pilotage des caméras mobiles peut se faire lors de l'affichage d'une simple vue ou d'une mosaïque et bien sûr, seulement en direct.

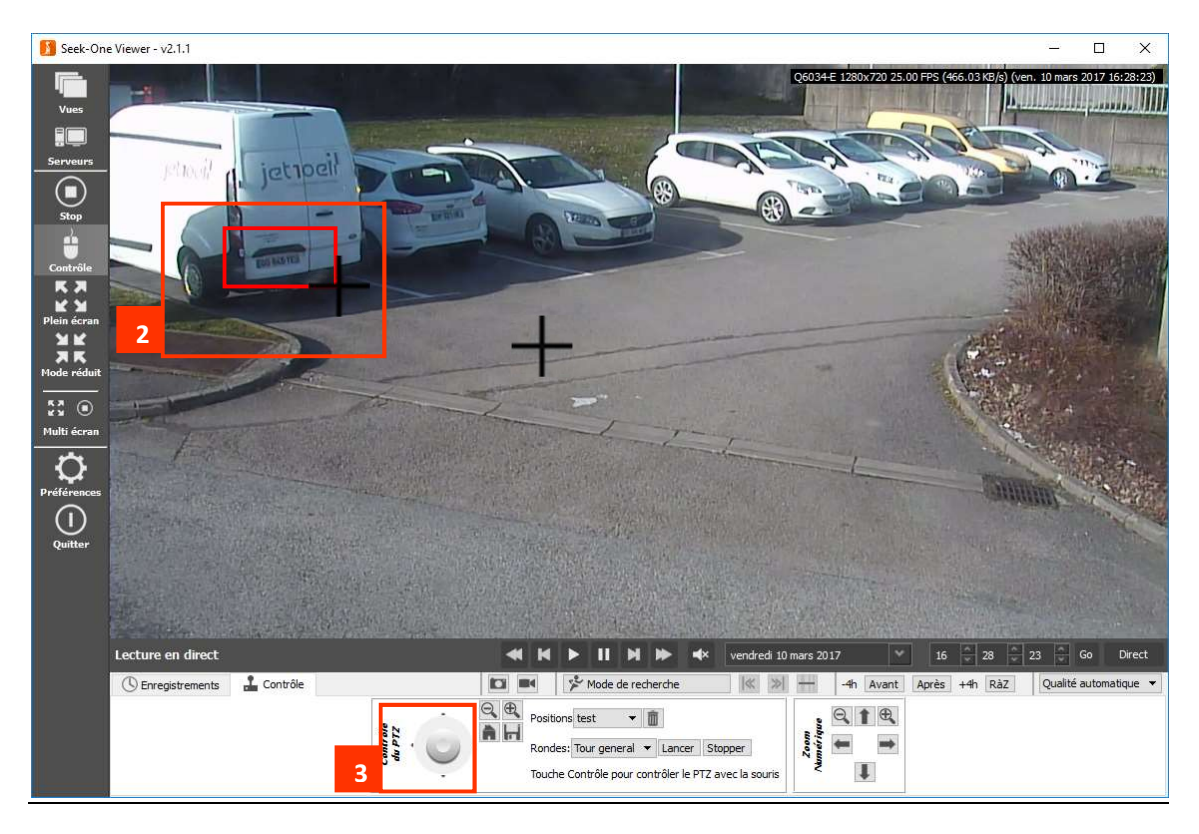

1 : Maintenez la toucher CTRL du clavier enfoncée, le curseur de la souris se transforme en croix. Cliquez dans l'image pour faire bouger la caméra ou actionner la roulette de la souris pour zoomer ou dézoomer.

2 : Pour effectuer un zoom optique ciblé, encadrez la partie de l'image ciblée avec le bouton droit de la souris, tout en maintenant la touche CTRL enfoncée. Un rectangle rouge apparaît, quand vous relâchez le bouton de la souris la caméra effectue son zoom optique. Vous pouvez également utiliser la roulette de la souris pour utiliser le zoom de la caméra.

3 : Vous pouvez également utiliser le joystick pour déplacer votre caméra.

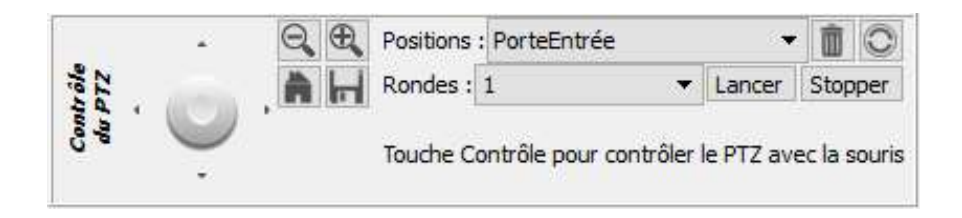

Des fonctions avancées pour le pilotage des caméras mobiles sont disponibles depuis l'onglet **L** Contrôle situé au dessus de la barre de temps (voir chapitre suivant).

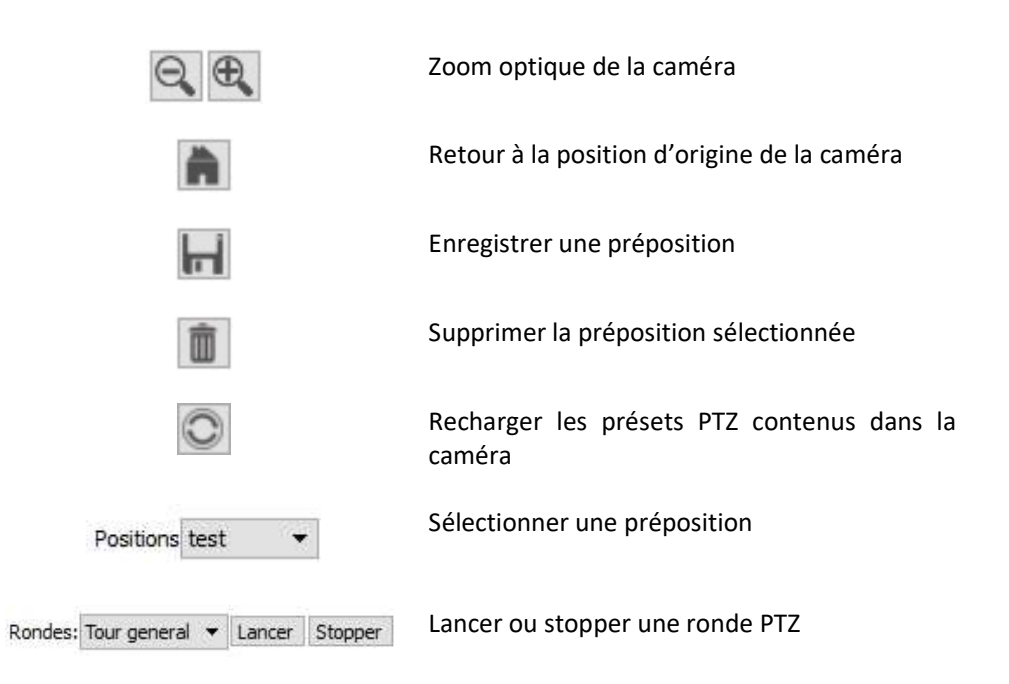

#### 13) CRÉATION DES MOSAÏQUES DE CAMÉRAS

La création de mosaïques s'effectue à partir du bouton *Préférences* du menu gauche.

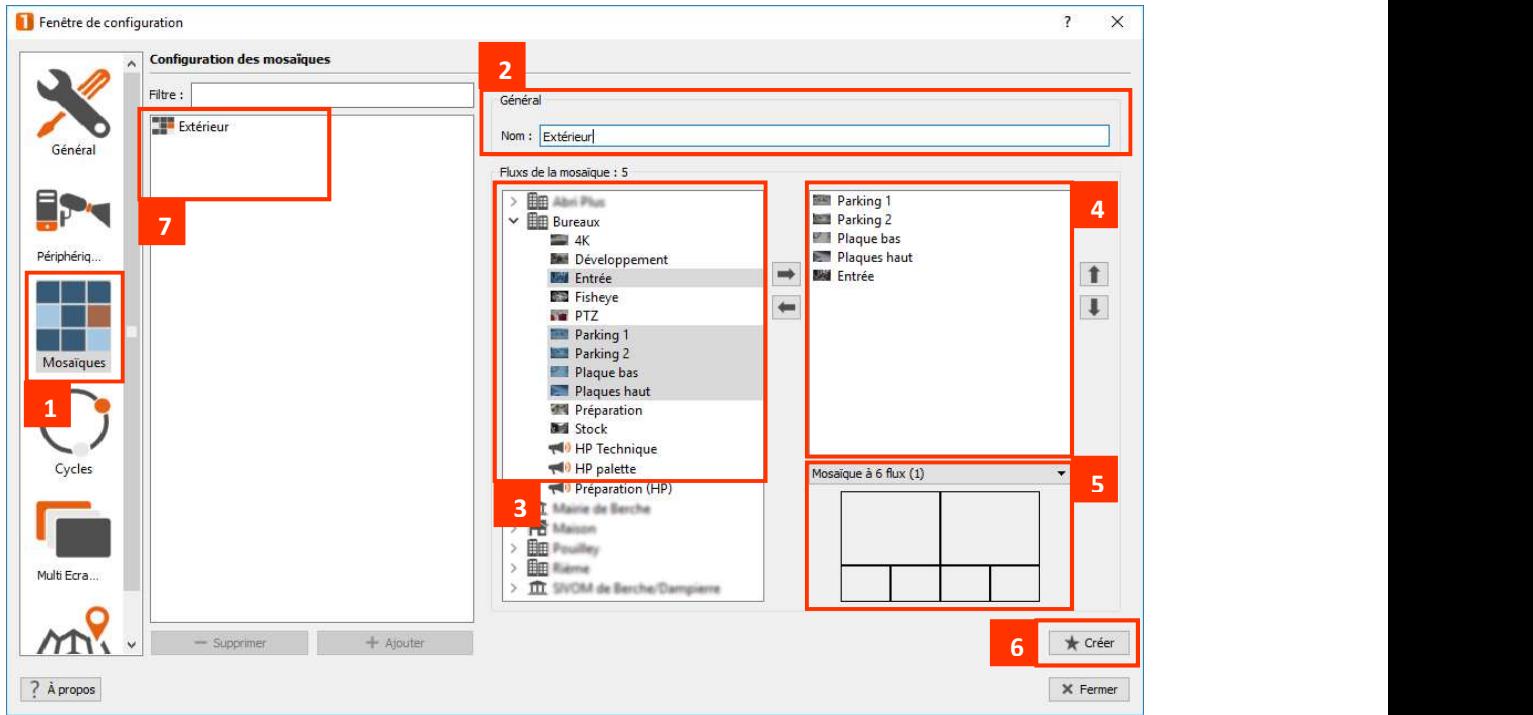

1 : Cliquez sur le bouton Mosaïques.

2 : Donnez un nom à votre nouvelle mosaïque.

3 : Sélectionnez les caméras à ajouter dans la mosaïque, celles-ci peuvent provenir de plusieurs serveurs vidéo différents.

- 4 : Cliquez sur la flèche droite  $\Rightarrow$  Les caméras sélectionnées apparaissent dans cette liste.
- 5 : Choisissez un modèle de vue.
- 6 : Cliquez sur le bouton Créer pour terminer le paramétrage.
- 7 : Toutes vos mosaïques existantes sont affichées dans cette liste.

#### 14) CREATION DES CYCLES

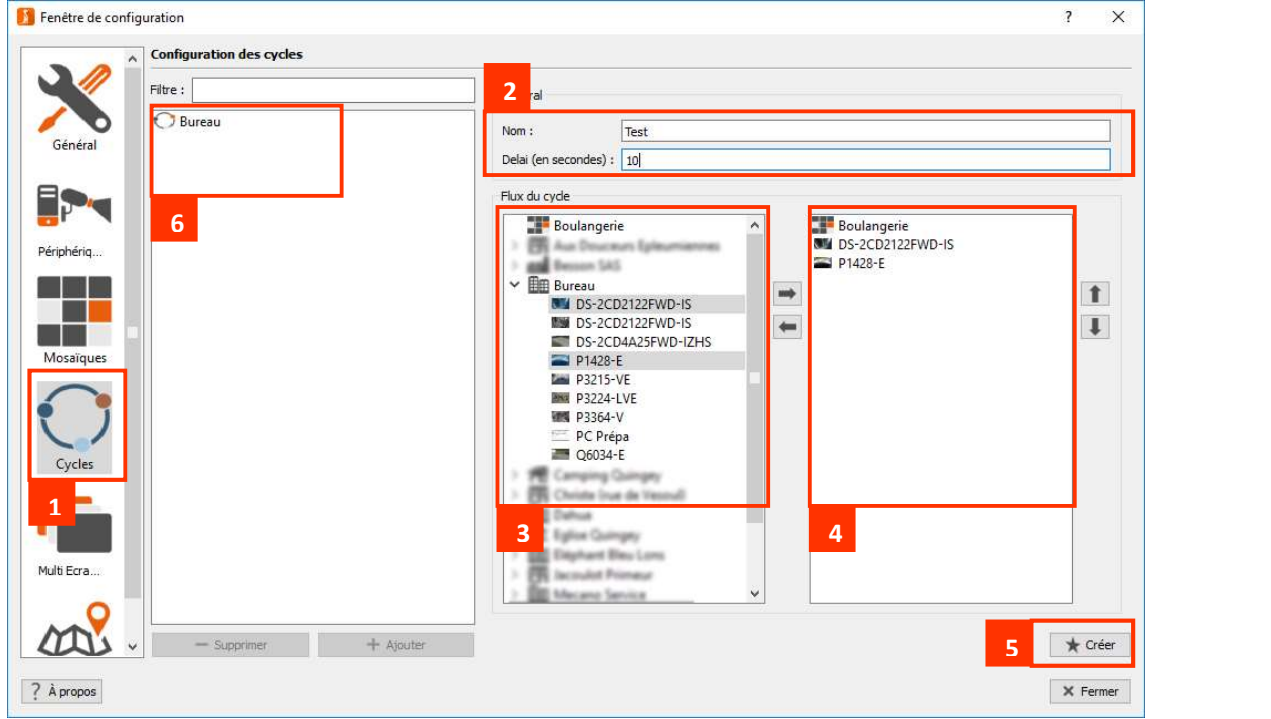

La création de cycles s'effectue à partir du bouton *Préférences* du menu gauche.

- 1 : Cliquez sur le bouton Cycles.
- 2 : Donnez un nom à votre nouveau cycle ainsi qu'un délai entre deux affichages de vues.

3 : Sélectionnez les caméras ou les mosaïques à ajouter dans le cycle, celles-ci peuvent provenir de plusieurs serveurs vidéo différents.

4 : Cliquez sur la flèche droite  $\rightarrow$  Les caméras et les mosaïques sélectionnées apparaissent dans cette liste. Le défilement se fera dans l'ordre affiché.

5 : Cliquez sur le bouton Créer pour terminer le paramétrage.

6 : Tous vos cycles existants sont affichés dans cette liste.

#### 15) CREATION DES MULTI-ECRANS

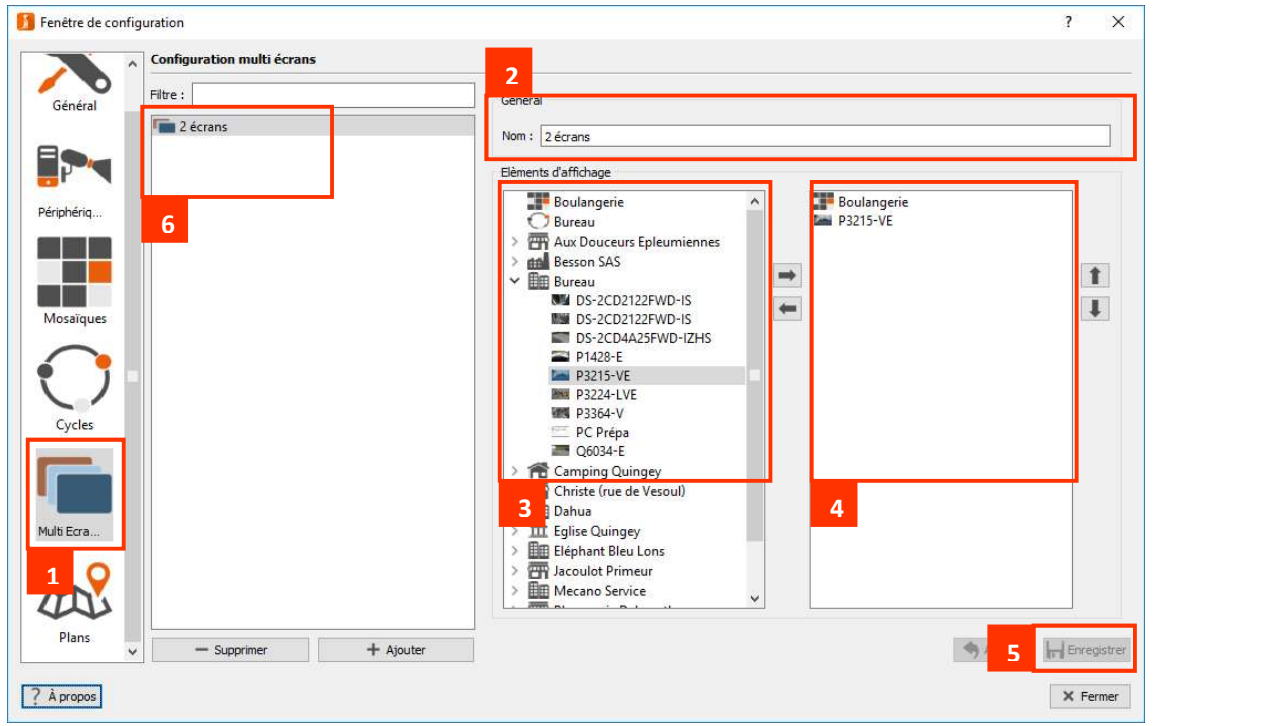

La création de multi-écrans s'effectue à partir du bouton *Préférences* du menu gauche.

#### 1 : Cliquez sur le bouton Multi-Ecrans.

2 : Donnez un nom à votre nouveau multi-écrans.

3 : Sélectionnez les caméras, les mosaïques et les cycles à ajouter dans votre multi-écrans, ceux-ci peuvent provenir de plusieurs serveurs vidéo différents.

4 : Cliquez sur la flèche droite  $\rightarrow$  Les caméras, les mosaïques et les cycles sélectionnés apparaissent dans cette liste. Chaque ligne correspondra à un écran différent. Au premier lancement du multiécrans il conviendra de disposer chaque fenêtre à sa guise, sa position et sa taille sera mémorisée.

5 : Cliquez sur le bouton Créer pour terminer le paramétrage.

6 : Tous vos multi-écrans existants sont affichés dans cette liste.

#### 16) CREATION DE PLANS

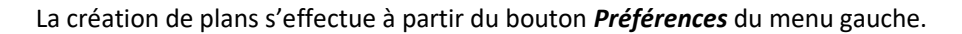

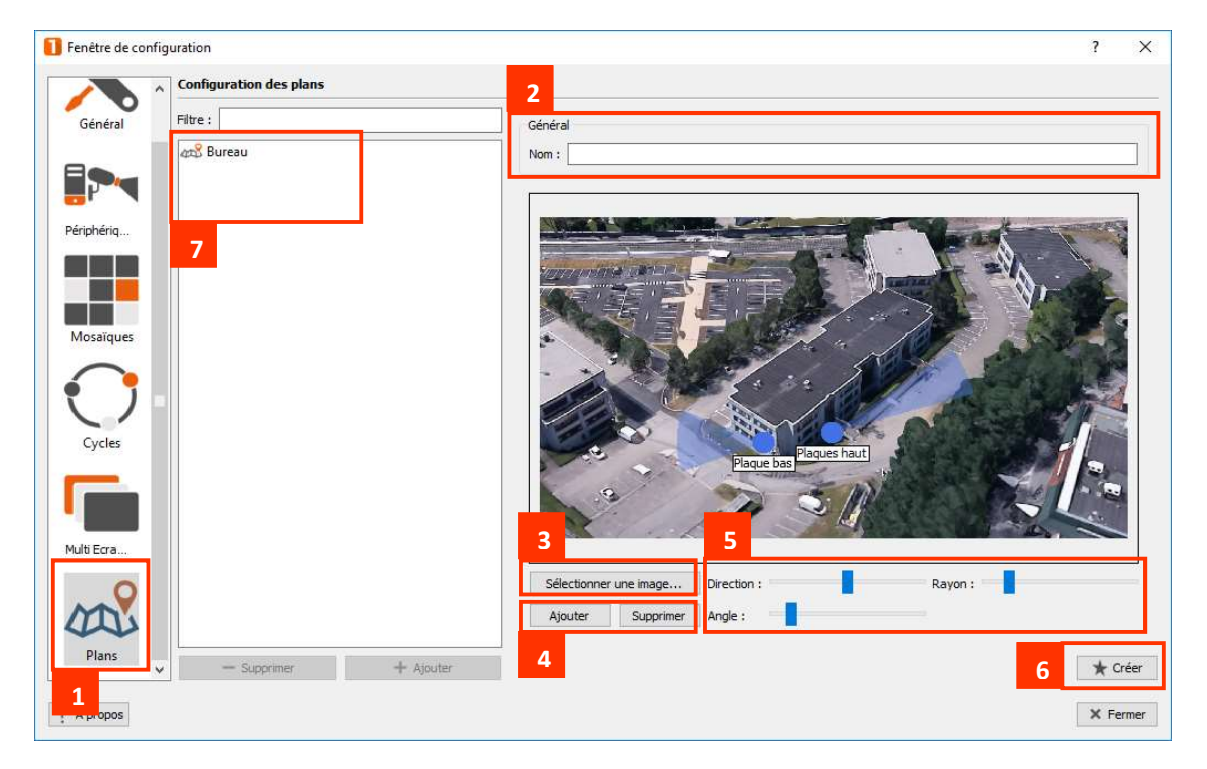

- 1 : Cliquez sur le bouton *Plans.*
- 2 : Donnez un nom à votre nouveau plan.
- 3 : Importez une image.
- 4 : Ajoutez des caméras et placez-les sur le plan.
- 5 : Réglez la taille, l'angle et la direction des cônes de visualisation.
- 6 : Cliquez sur le bouton Créer pour terminer le paramétrage.
- 7 : Tous vos plans existants sont affichés dans cette liste.

#### 17) PARAMÉTRAGE GÉNÉRAL

Les diverses options de paramétrage sont accessibles à partir du bouton *Préférences* du menu gauche, puis *Général*.<br>19.1) Onglet Application :

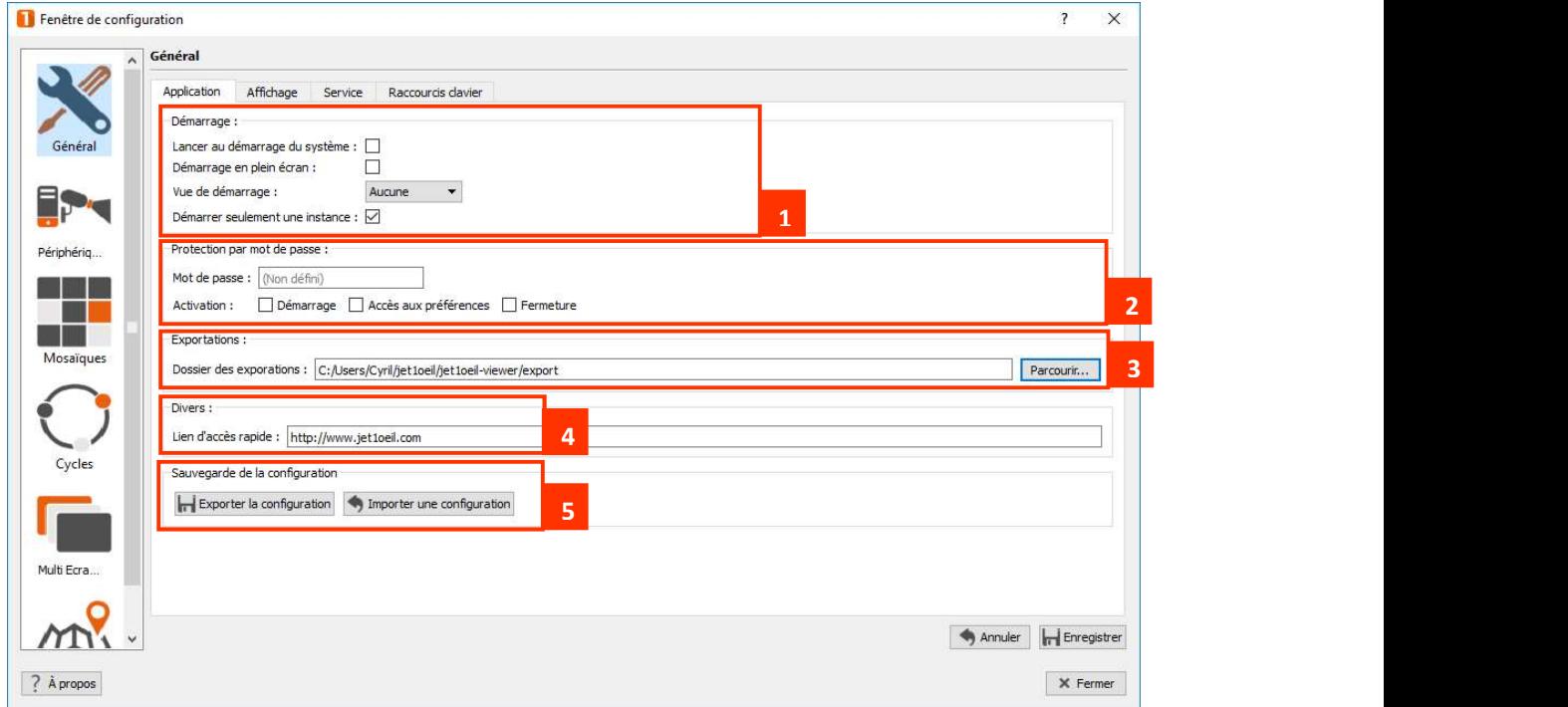

- 1 : Modes de démarrage du Viewer.
- 2 : Protection par mot de passe.
- 3 : Vous pouvez modifier le dossier de téléchargement des exportations sur votre ordinateur.
- 4 : Saisissez une adresse Internet qui sera accessible via le logo du logiciel situé en bas à droite de

l'écran de visualisation des caméras

5 : Exportez ou importer la configuration de votre SEEK-ONE Viewer.

#### 19.2) Onglet Affichage :

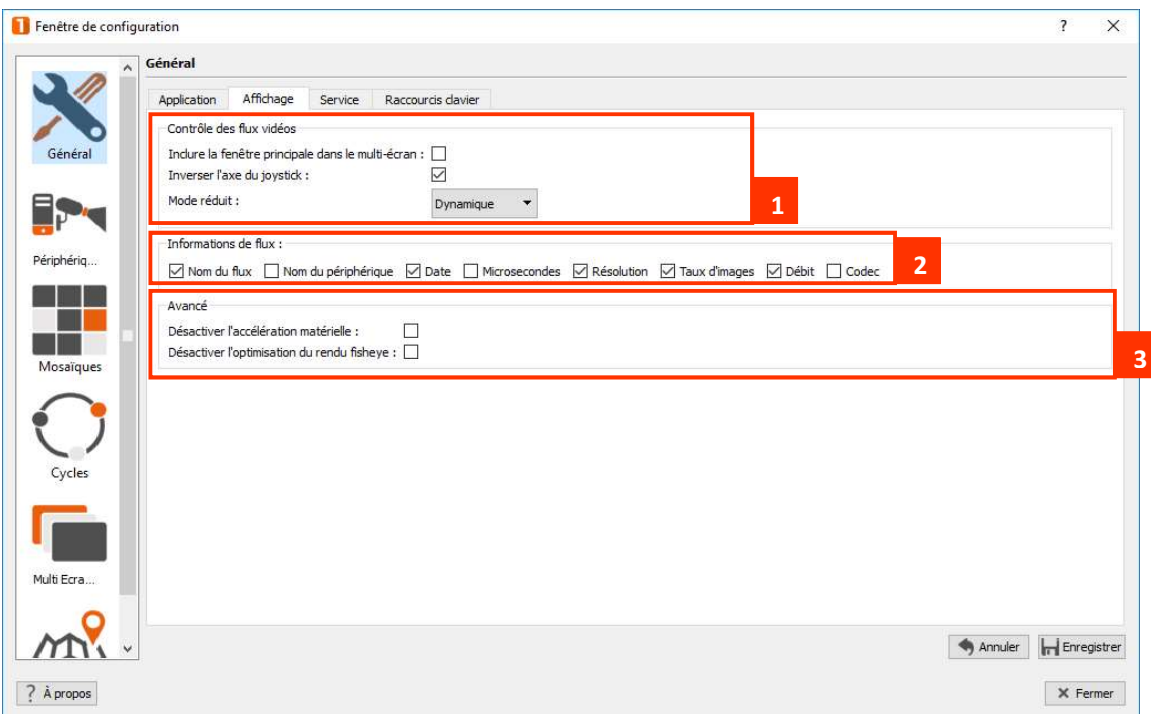

- 1 : Modes du Viewer.
- 2 : Choisissez les informations à afficher dans le libellé de chaque caméra.
- 3 : Désactivez les accélérations matérielles si vous constatez des problèmes d'affichages.

#### 19.3) Onglet Service :

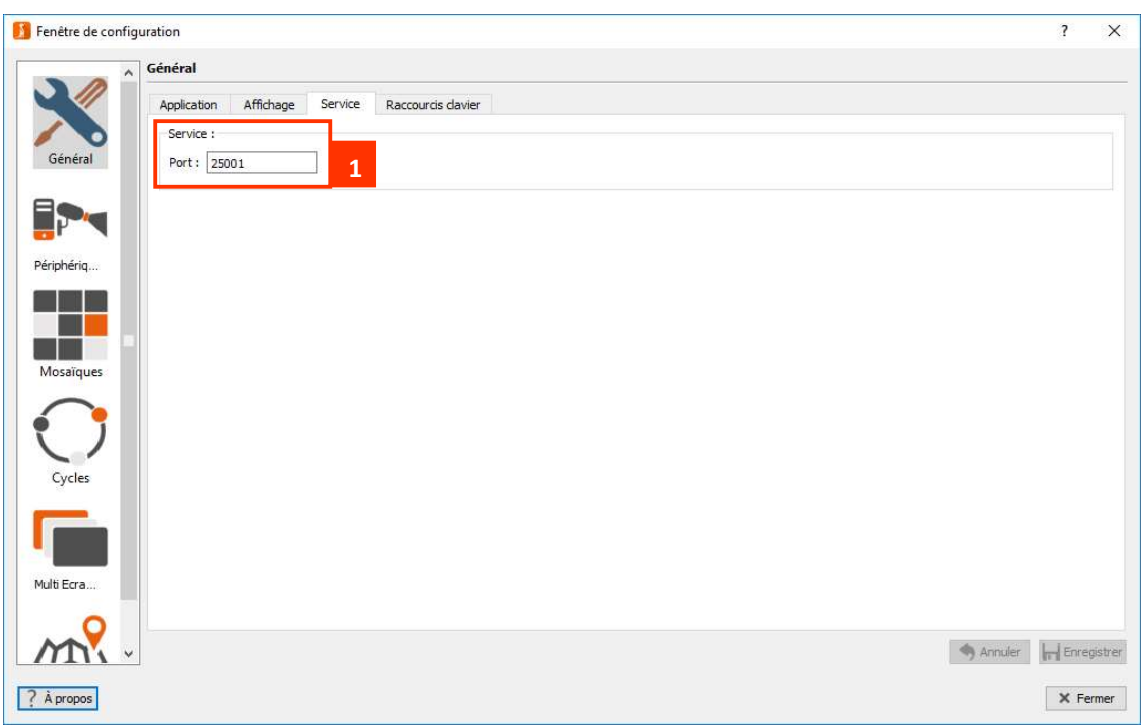

1 : Port d'écoute de SEEK-ONE Viewer pour le dialogue avec SEEK-ONE Monitor.

#### 19.4) Onglet Raccourcis clavier :

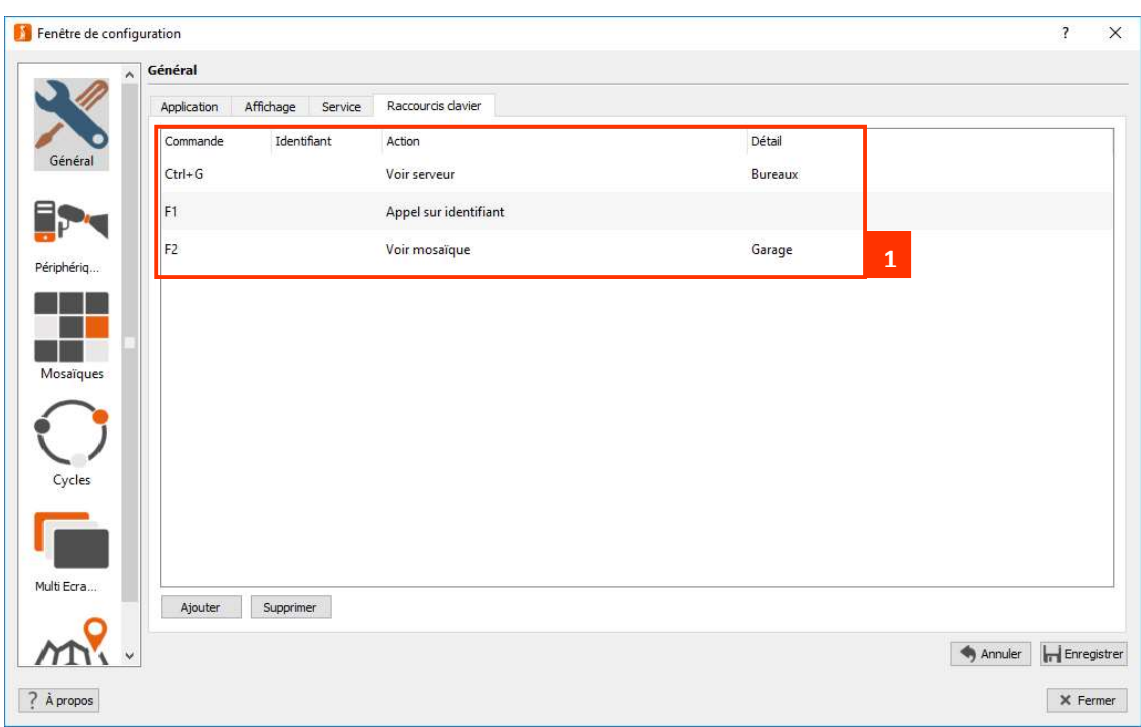

1 : Vous avez la possibilité de définir des actions à effectuer à l'aide de raccourcis clavier. Choisissez une touche ou combinaison de touches puis sélectionnez l'action à réaliser.

#### 18) CRÉDITS

Les solutions logicielles de vidéosurveillance JET1OEIL sont développées par :

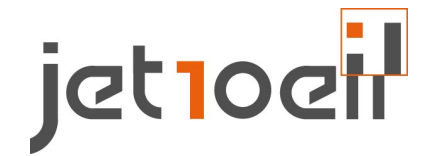

5 rue Victor Considérant, Parc d'Activités de l'Echange

25770 CHEMAUDIN ET VAUX

Email : contact@jet1oeil.com

Téléphone : 03.81.50.51.50

#### NOTES PERSONNELLES :